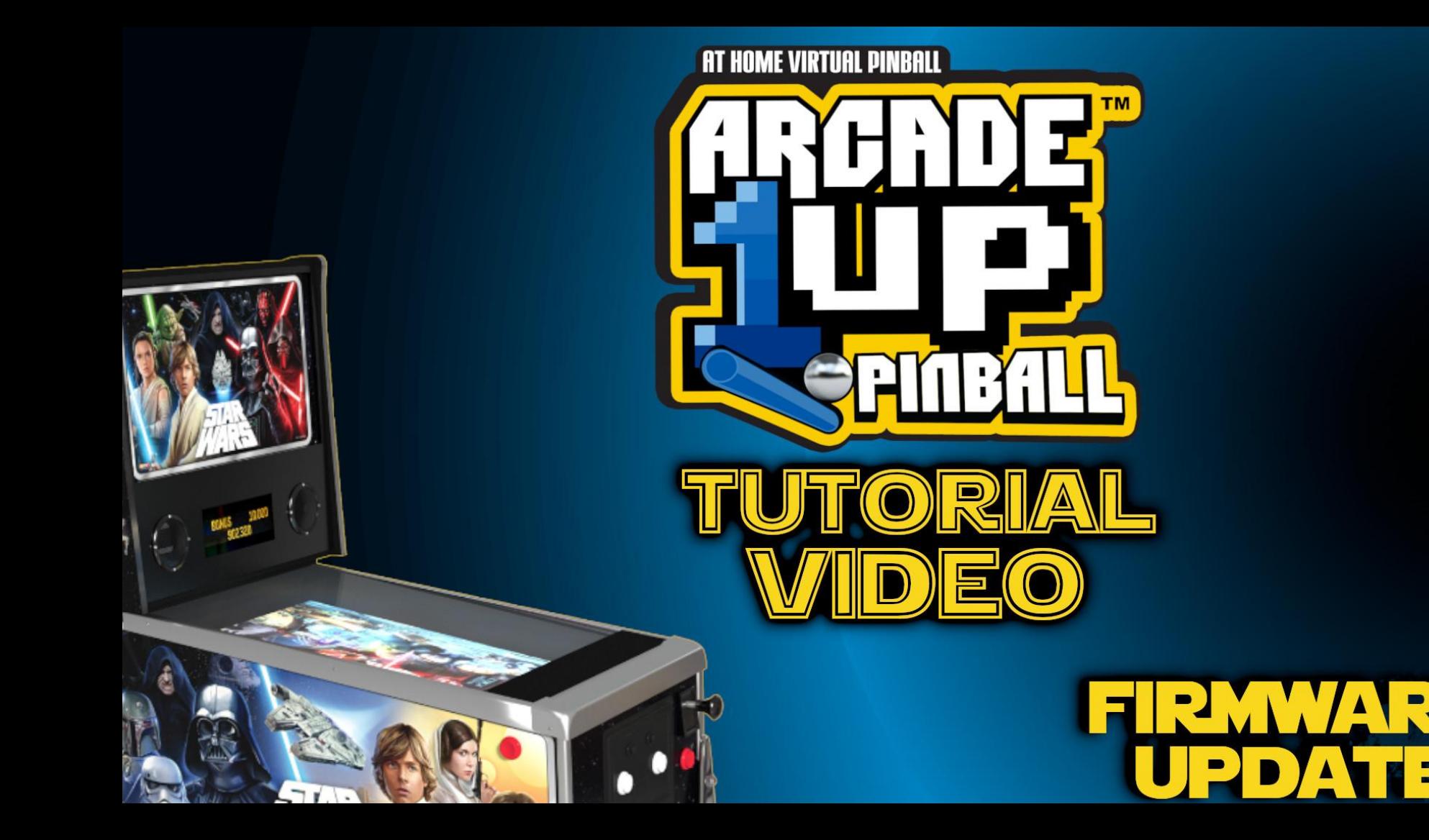

F

# WHATYOUWHITNEP

**Phillips Screwdriver** (Not Included) **USB to Micro**<br>USB Cable (Not Included)

**Flashlight** (Not Included)

**Windows PC/Laptop** (Not Included)

**ARCADE LIP Pinball Machine** 

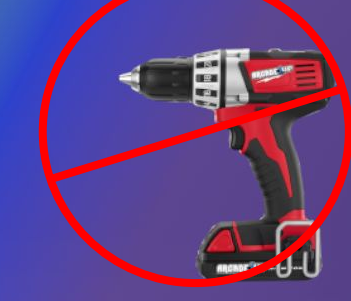

DO NOT USE A **DRILL** 

### Unplug the power cable.

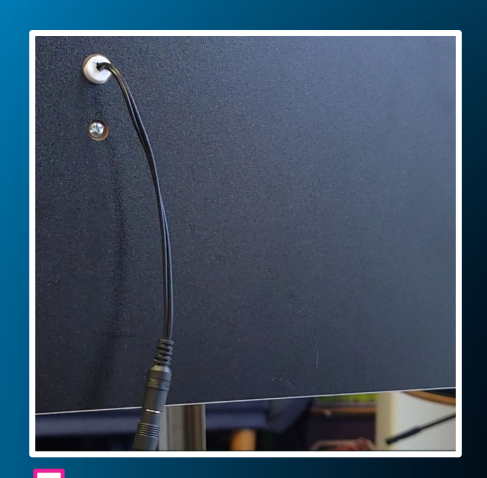

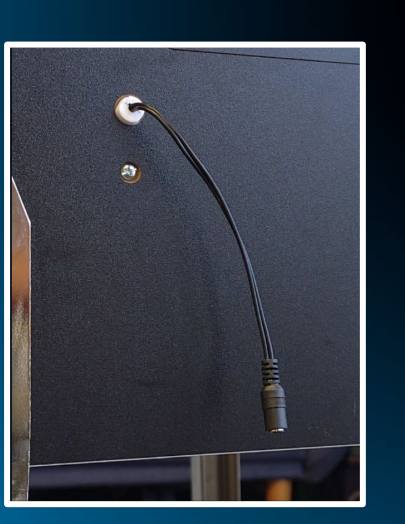

Locate the small hatch behind the lower portion of the pinball machine

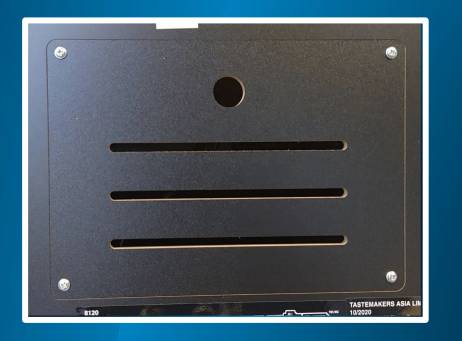

Using a Phillips Screwdriver, unscrew the 4 screws to remove the hatch.

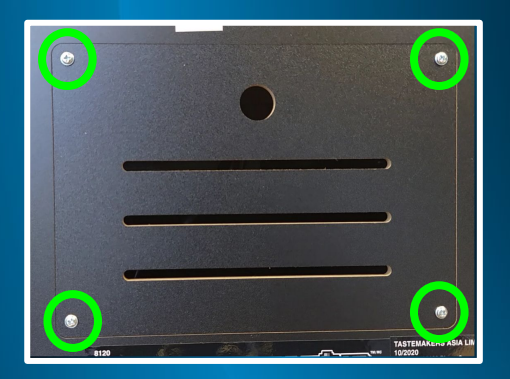

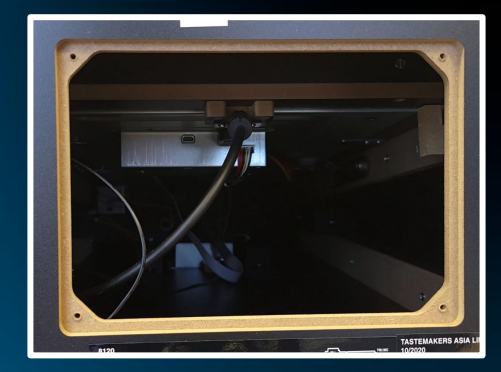

Step 3

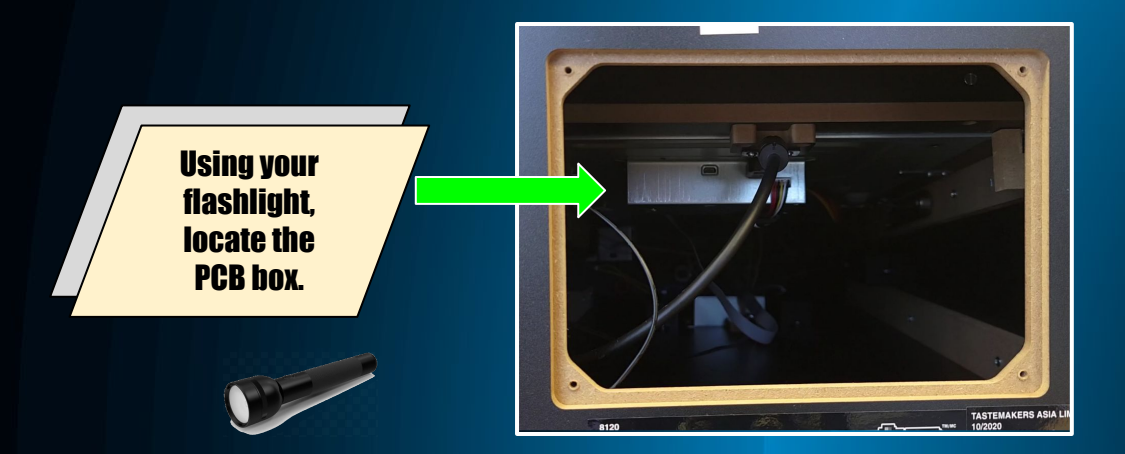

Reach under the left side of the PCB box, you will feel a switch.

Flip the switch away from you, away from ON.

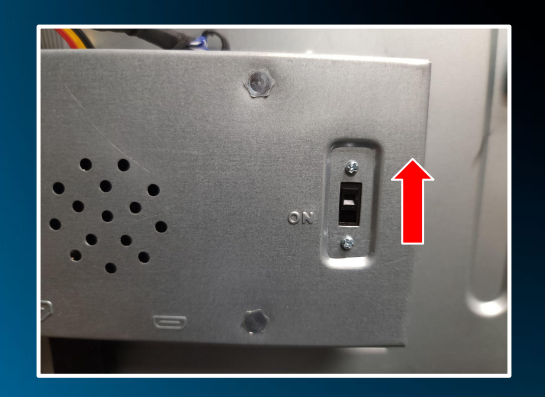

Using a flashlight, locate the Micro USB port on the PCB box, next to the HDMI cable.

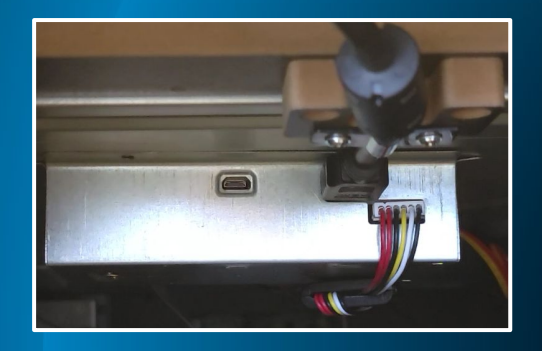

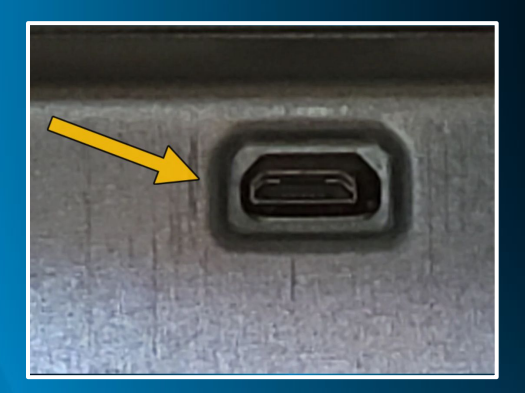

#### Plug the Micro USB cable into the Micro USB port.

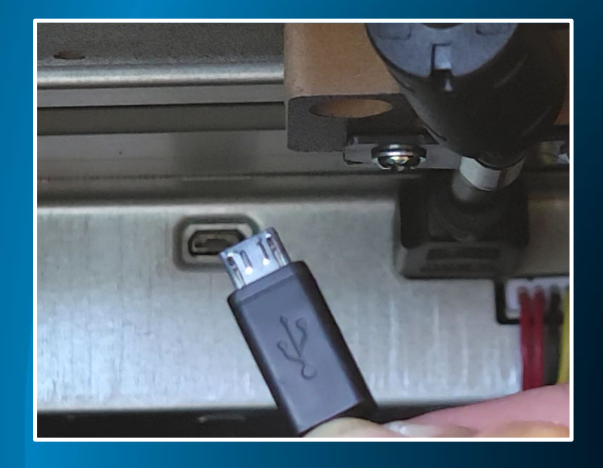

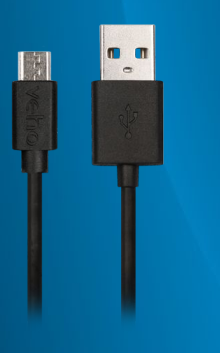

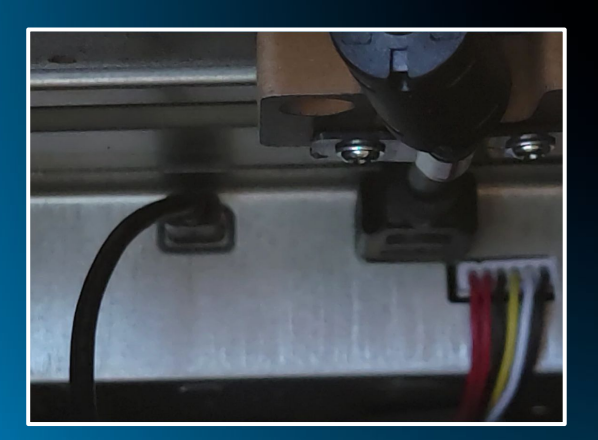

Plug the power cable back into the pinball machine.

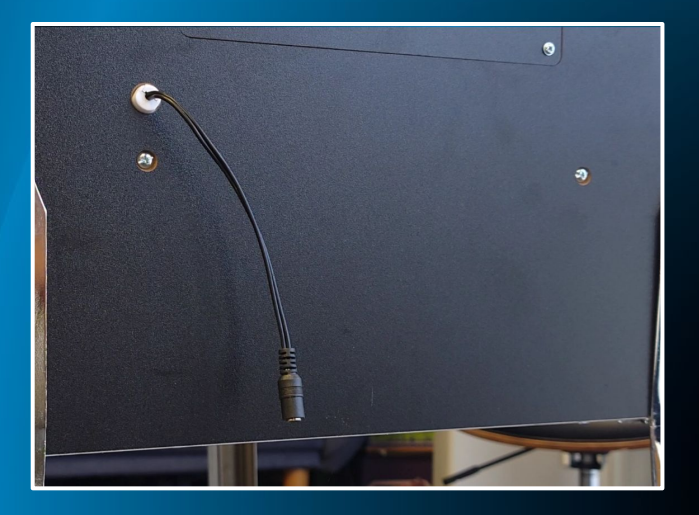

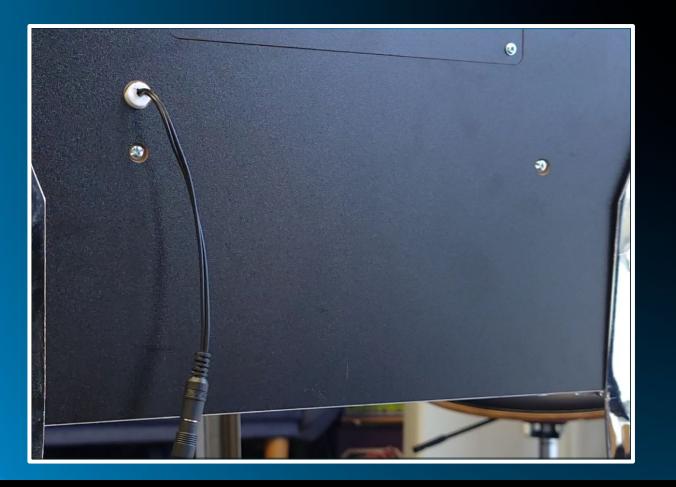

Step 7

Download and install the PhoenixPro software from the link provided.

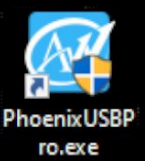

Download and unzip the build files from the link I provided.

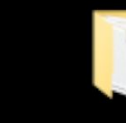

Open the Phoenix Pro software

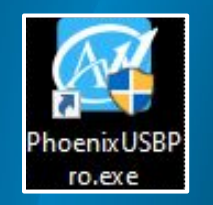

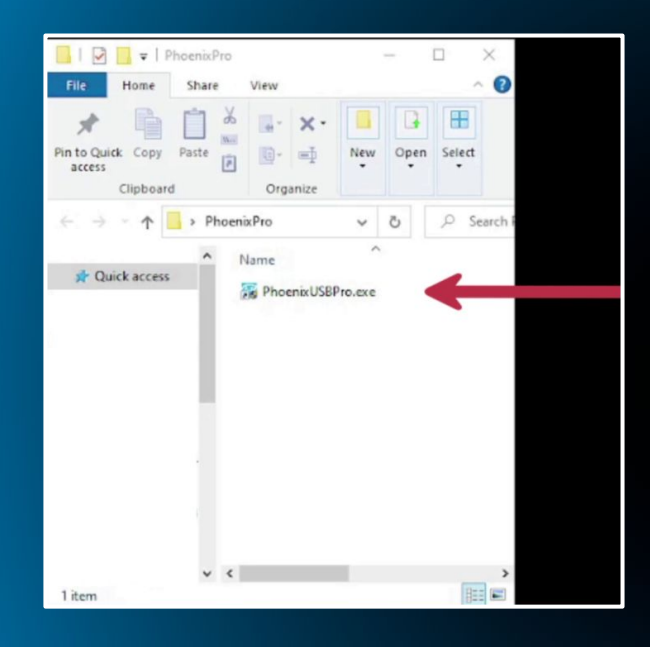

#### Click on Image at the top of the software.

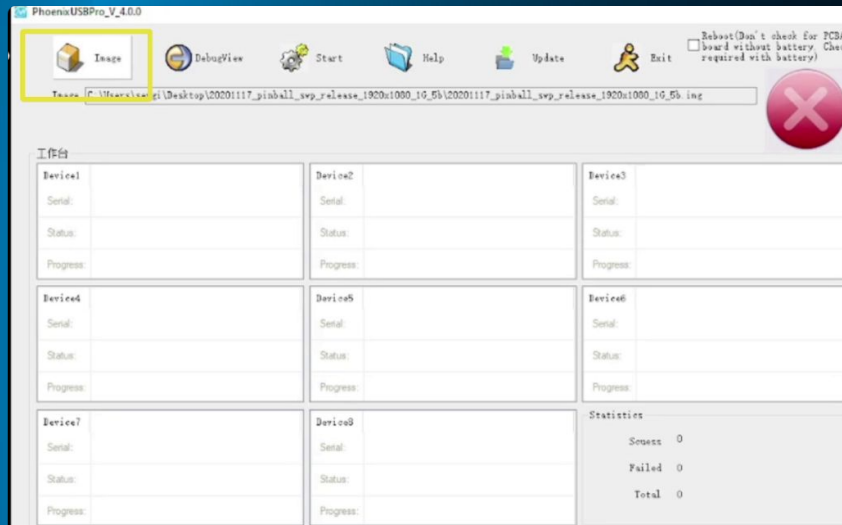

Easy Wizard

1. Install the USB Hub before run the starg. And Could t Plugin any device and Hub!

2. Select the key file and image file. Then start

3. When the light turn green, please plugin a new device. Don't plugin a device when the light turn read

4. Don't Plug out any device when it in processing state. You can plug out any deivoe Accord to the ID of device

## Navigate to the folder where you unzipped the build file.

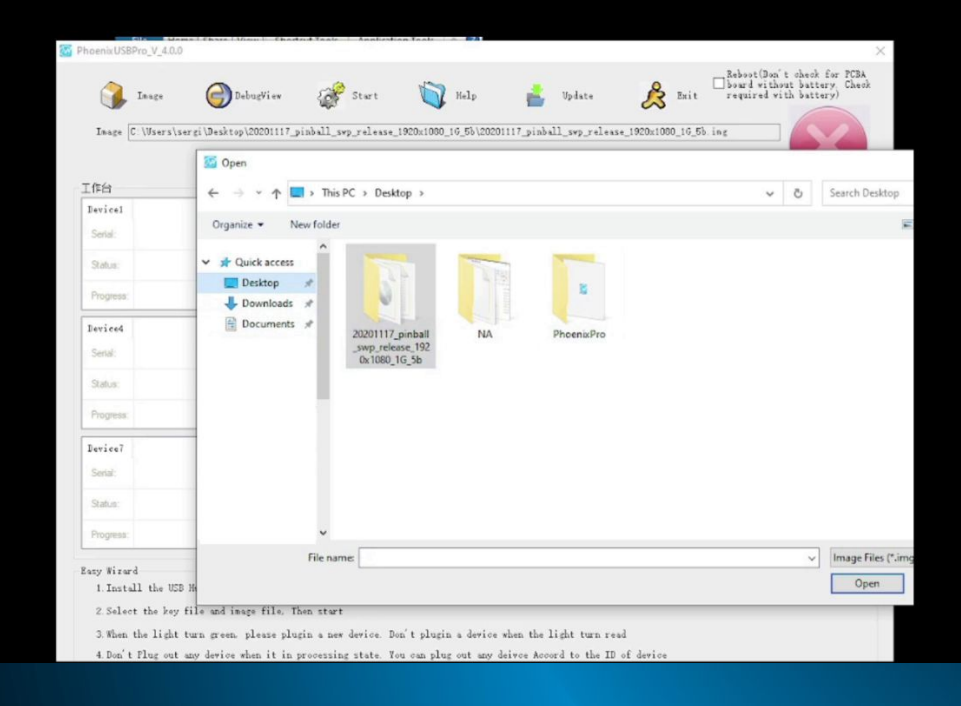

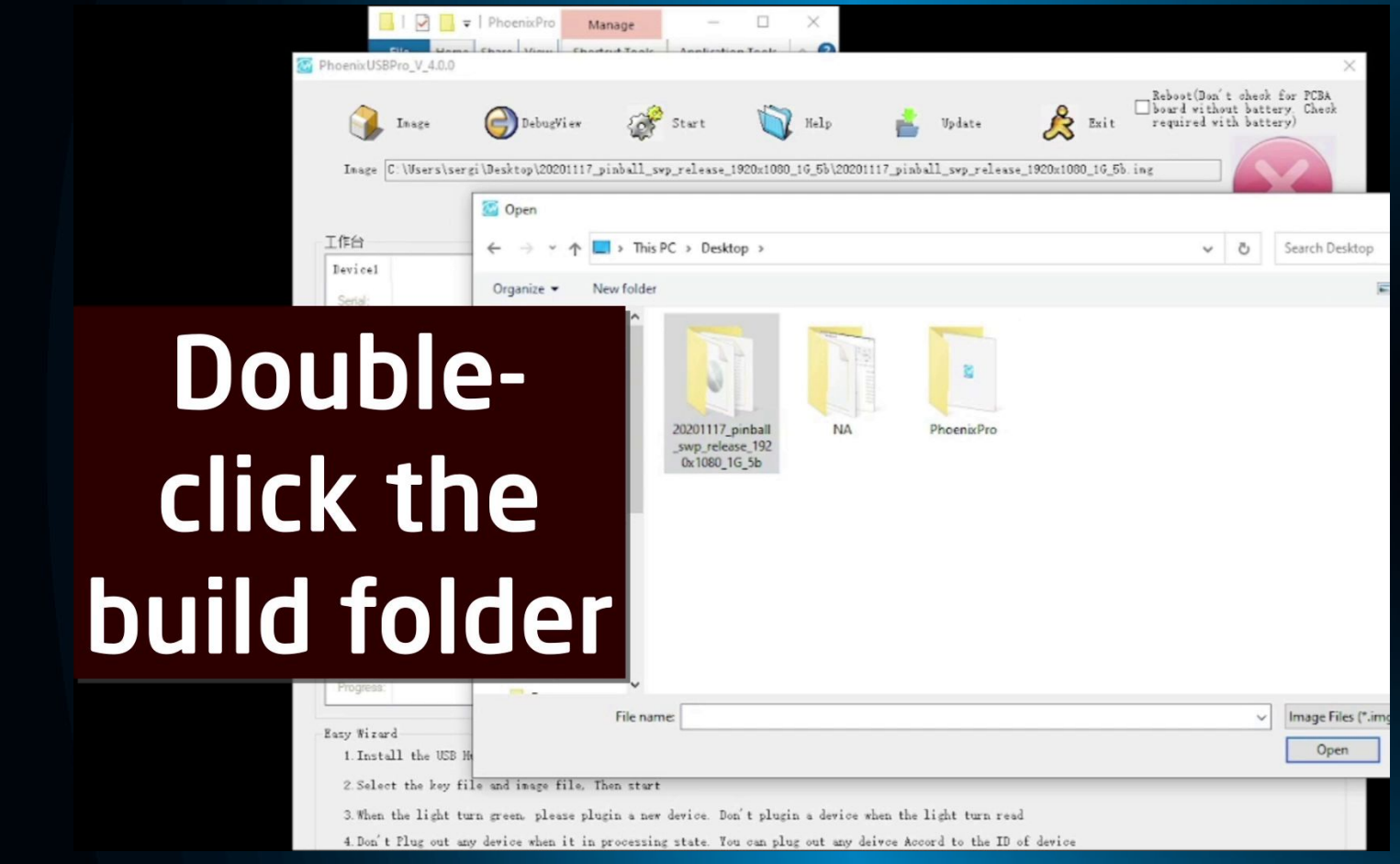

#### Step 12

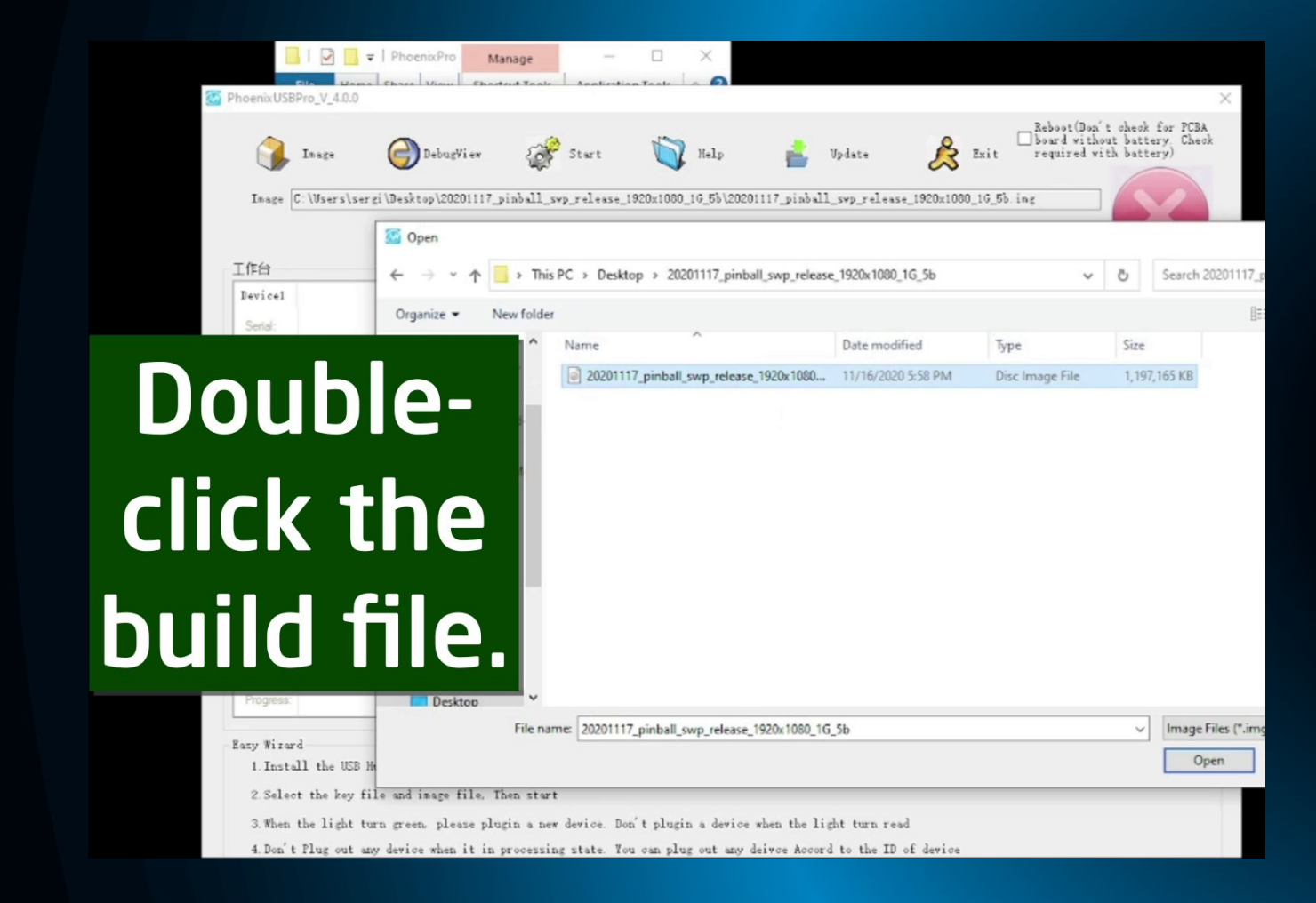

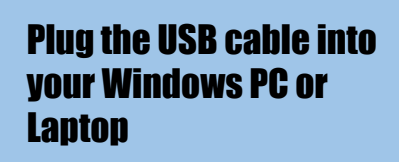

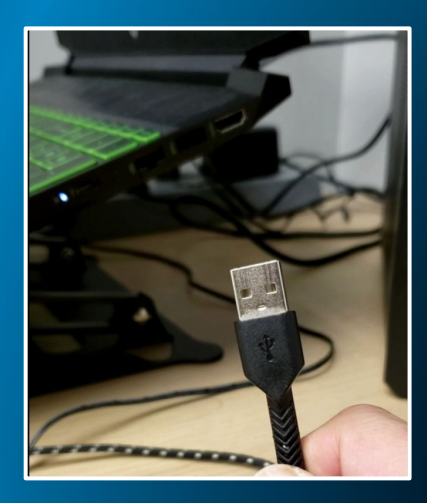

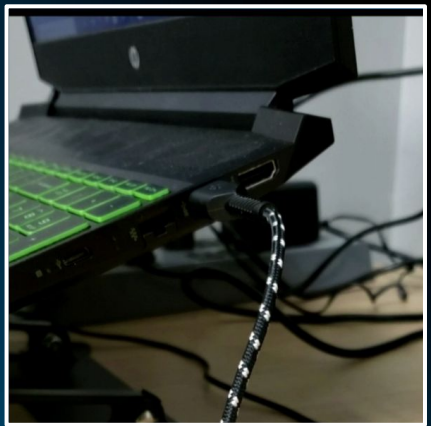

Click Start at the top of the Phoenix Pro screen

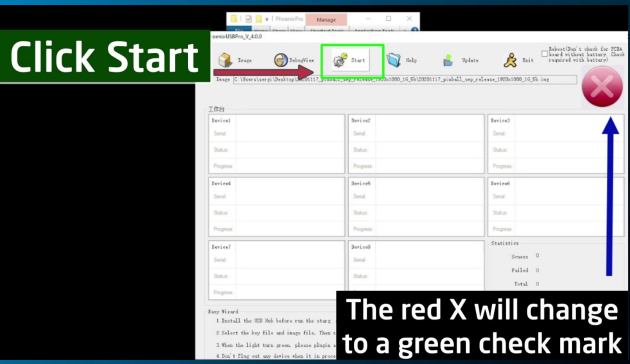

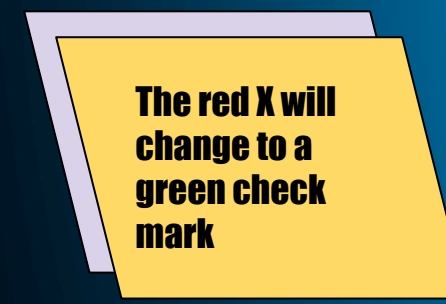

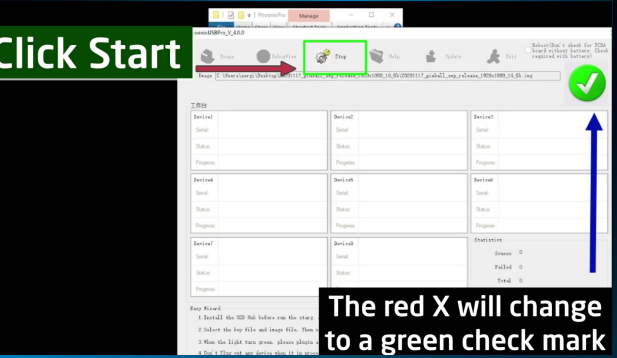

#### Power ON the pinball machine

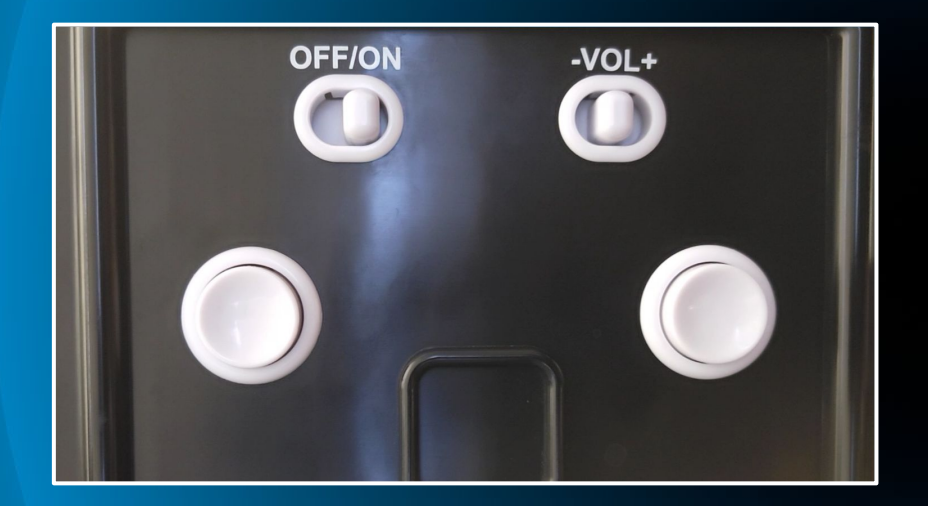

#### Step 16

#### Phoenix Pro will begin the flashing process.

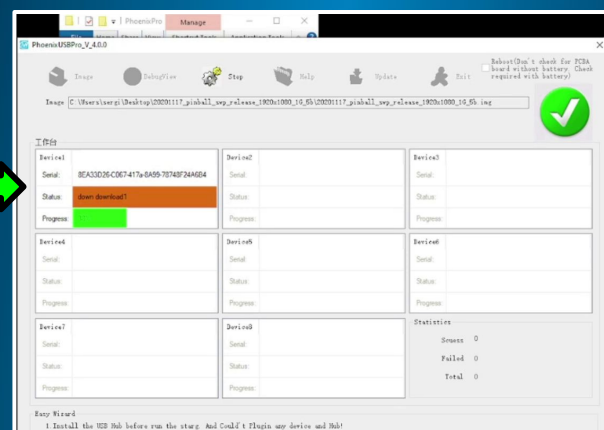

2. Salect the key file and image file. Then start

3. When the light turn green, please plugin a new device. Don't plugin a device when the light turn read

4. Don't Plug out any device when it in processing state. You can plug out any deivoe Accord to the ID of devi

Do not disconnect any cables or close any programs while running the update. Do not power off the machine

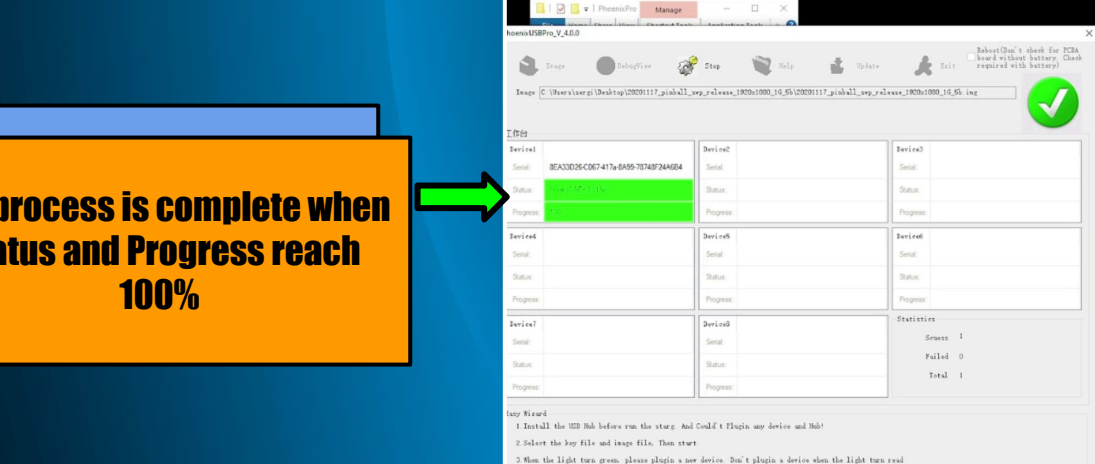

4. Don't Plug out any device when it in processing state. Tou can plug out any delvoe Accord to the ID of device

**The** Status and Progress reach

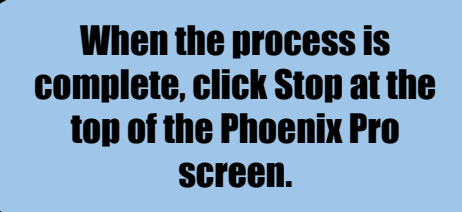

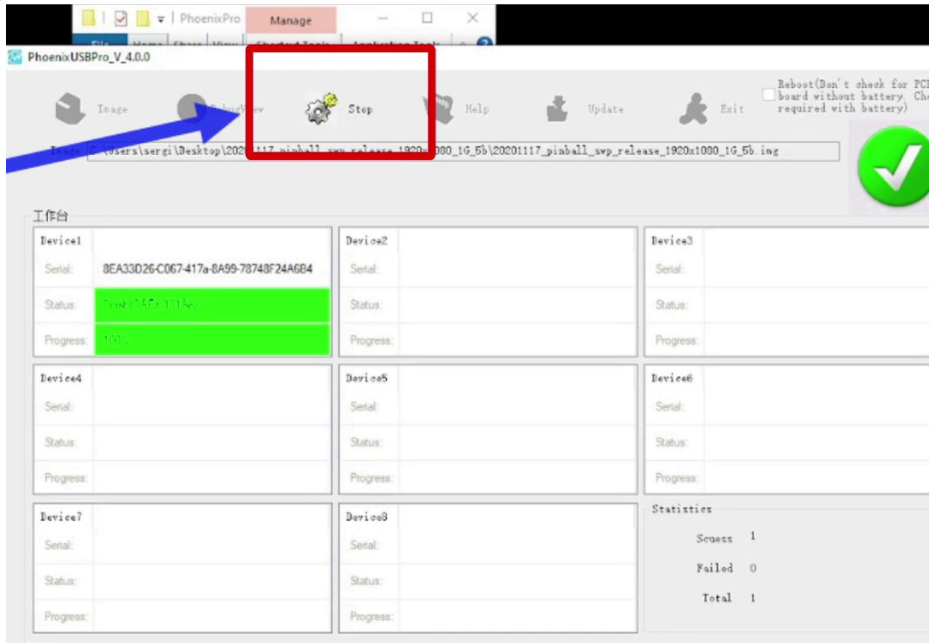

Easy Wizard

1. Install the USB Hub before run the starg And Could't Plugin any device and Hub!

2. Select the key file and image file. Then start

3. When the light turn green, please plugin a new device. Don't plugin a device when the light turn read

4. Don't Flug out any device when it in processing state. You can plug out any deivce Accord to the ID of device

#### Unplug the USB cable from your Windows PC/Laptop

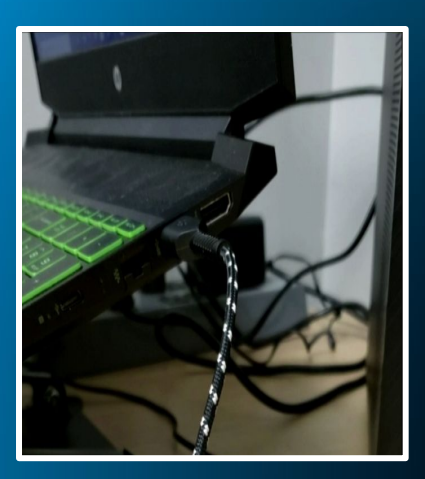

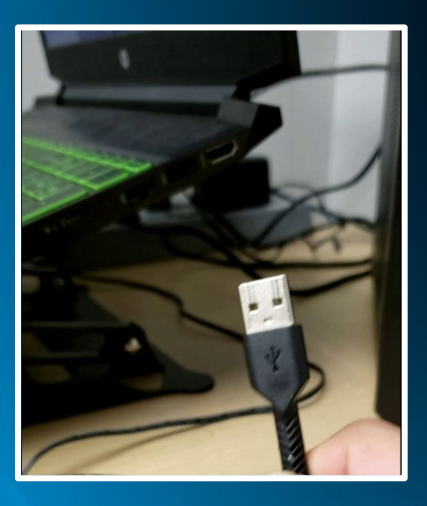

#### Power OFF the pinball machine

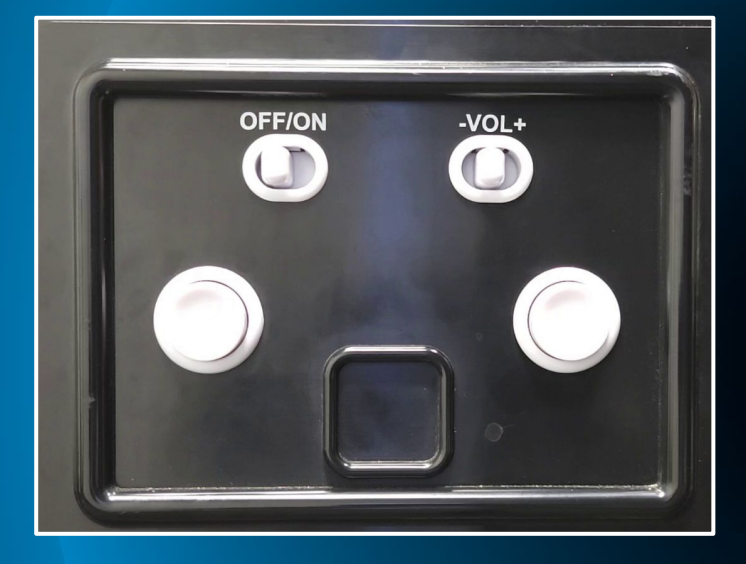

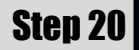

#### Reach through the hatch to flip the switch to the ON position

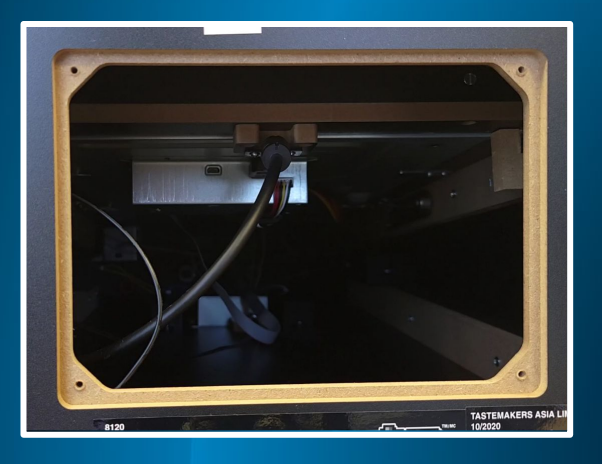

Flip the switch towards you, towards the ON position.

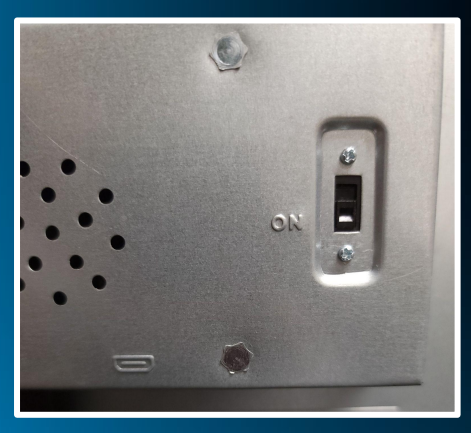

#### Power ON the pinball machine

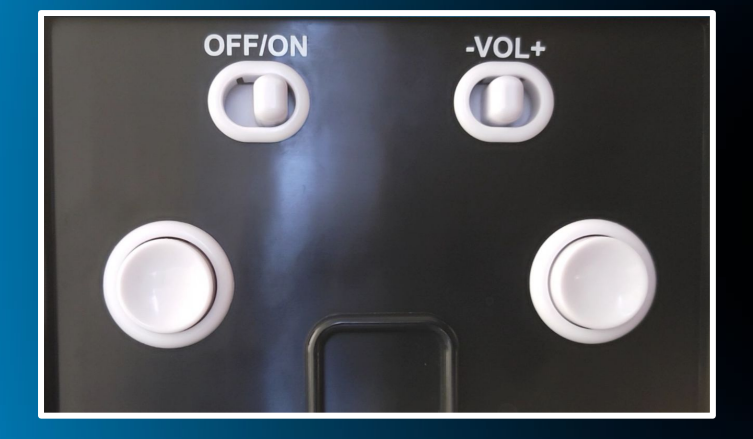

The screen will display a spinning icon for about 1 minute, while the update installs.

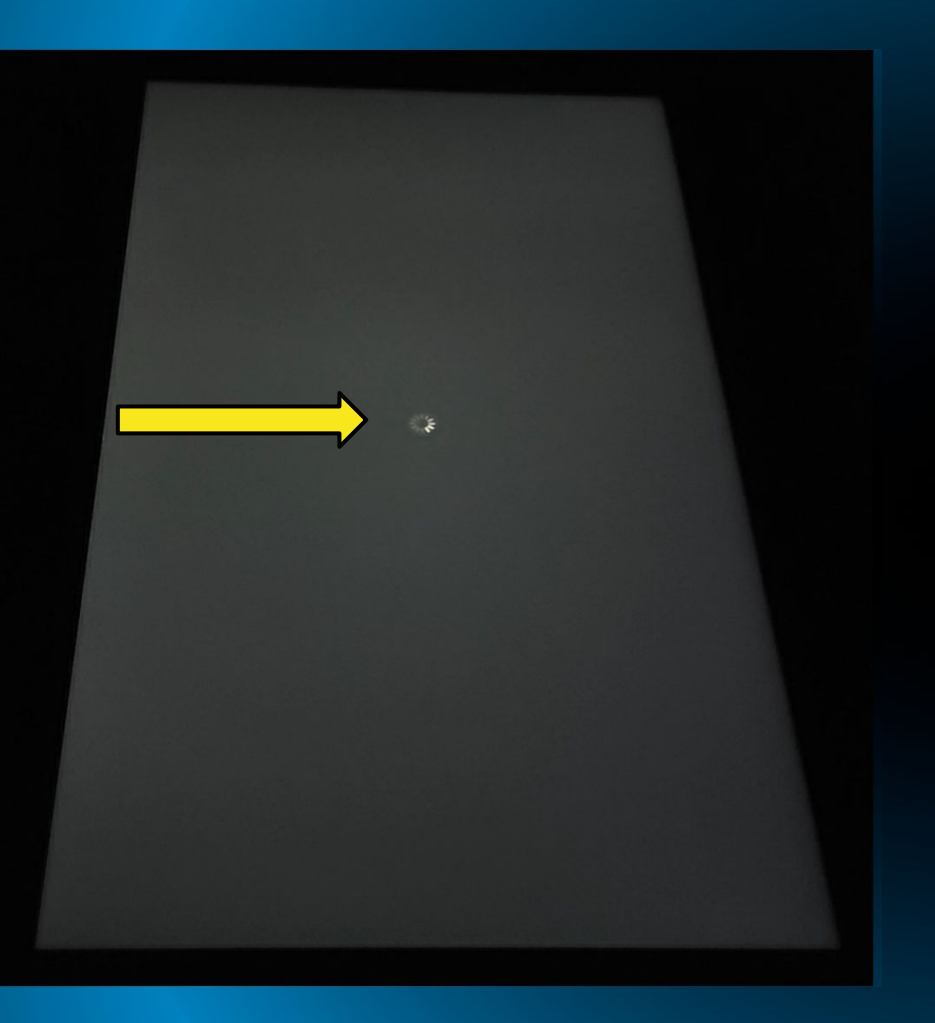

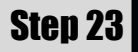

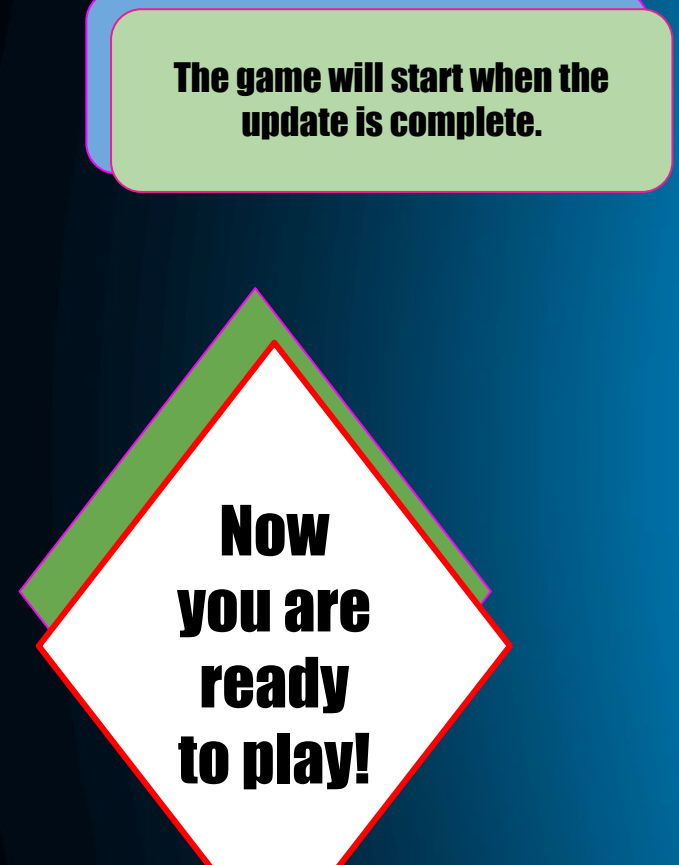

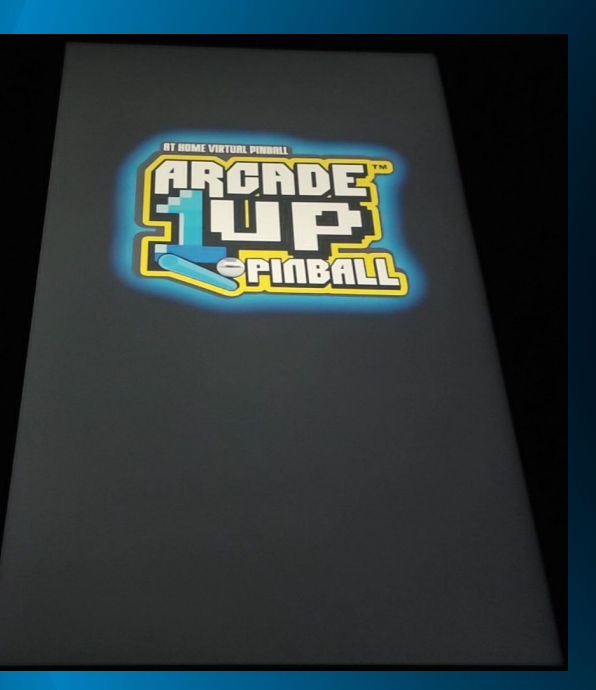

#### You can leave the Micro USB cable plugged in for future updates.

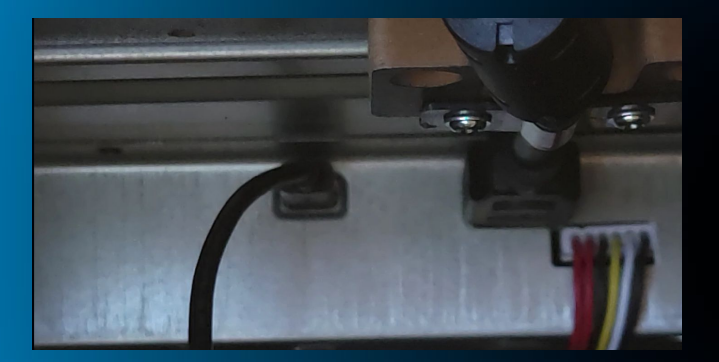

Using a Phillips Screwdriver, screw the 4 screws to reattach the hatch.

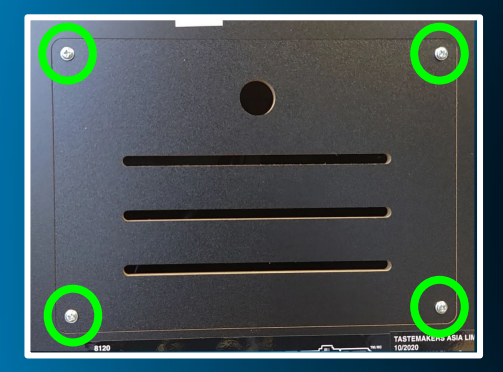